EHCHUBGUIDEGEN2\_CASESUMMARY

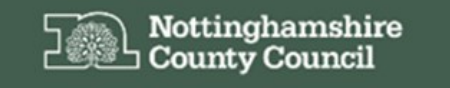

Education, Health and Care Hub

# EHC Hub Guidance Assessment Screens

## **ACCESSING THE EHC HUB**

The EHC Hub can be accessed via the following link/URL:

### <https://ehchub.nottinghamshire.gov.uk/>

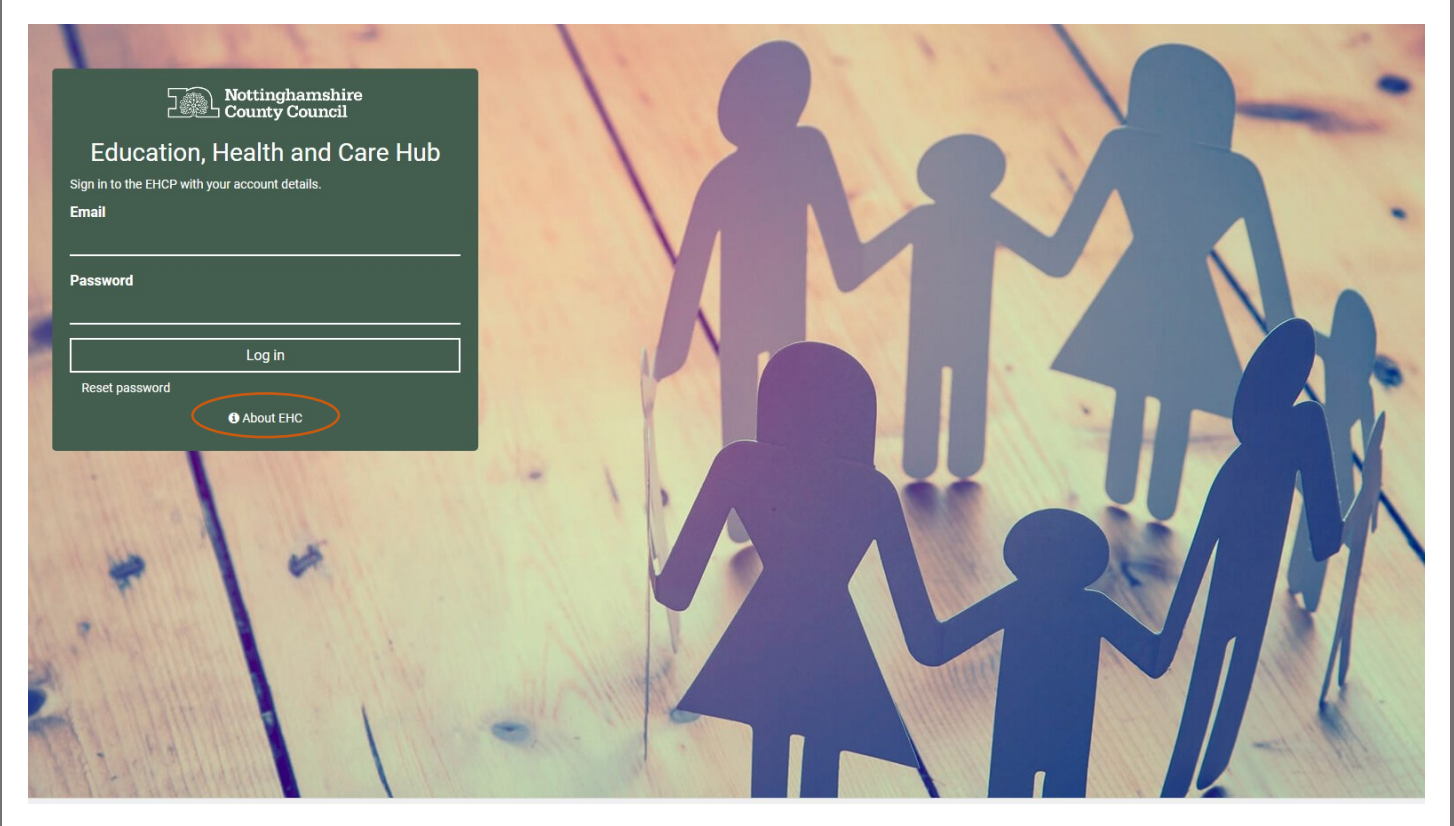

For more information about the EHC process click **O** About EHC

The following gives an overview of the assessment screens available within the EHC Hub:

## **ASSESSMENT SUMMARY**

Each assessment record has a summary ribbon at the top of the screen.

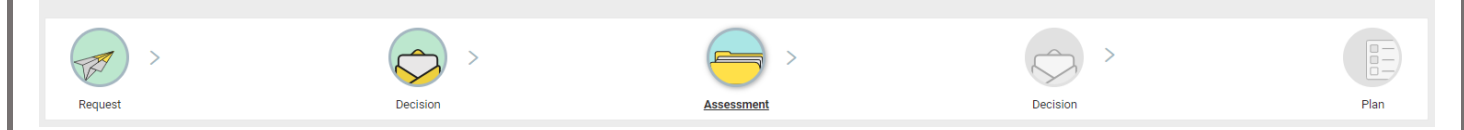

Stages that are active or complete have coloured icons, these stages can be clicked on to access the recorded information. Icons that are greyed out indicate that the assessment has yet to meet that stage in the process.

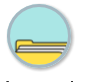

#### **Assessment**

This section contains the information submitted to the local authority as part of the request for an EHC needs assessment.

Request for an EHC needs assessment This page contains the info

Actions for new requests:

1. Find or create Child/Young Person Assign an ICDS works 3. Add or create the Parent, Carer or Guardian<br>4. Add an Education Setting (the setting will name the SENCo)

Update Request Progress to decision

NOTE: Once an EHC needs assessment is underway and stages of the process have been marked as completed, this information is greyed out and cannot be amended.

Once you have completed the information on the **Request for an EHCP assessment** screen click Progress to decision

 $\frac{1}{2}$  ow less information  $\sim$ 

#### **Consent**

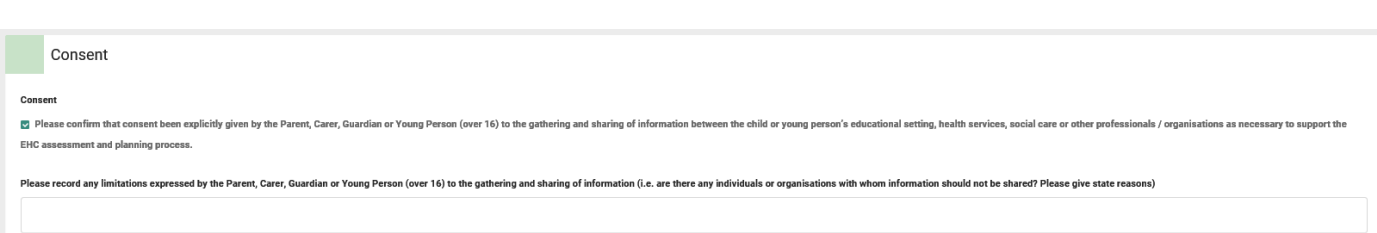

The first panel of the request assessment screen is used to confirm that the child/young person or their parent/carer(s) have consented to have information gathered/shared as part of the assessment process.

To confirm their consent, click the tick/check box and add any supporting information into the field available.

**Panel 1 - Details of person requesting an EHCP Assessment**

This section requires you to confirm if the request has been made by a young person (over 16 years) or if the request is the first EHC assessment request for the child/young person.

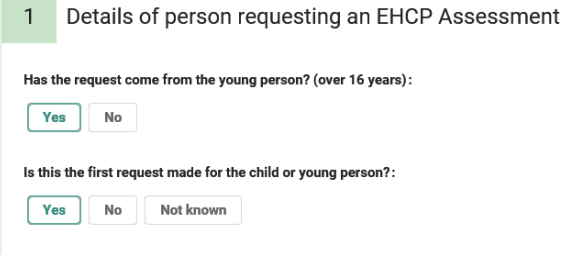

Answer the questions as necessary by clicking the radio buttons. Once you have recorded the information click (NOTE: the update request button will remain at the top of the screen as you scroll down through the assessment screens).

**Panel 2 - Child or young person's details**

Panel 2 provides an area for you to record the details of the child/young person, items such as their name, date of birth, gender and other demographic information can be recorded here.

NOTE: Any fields marked with a red \* are mandatory, records cannot be added to the system without these fields completed.

Also, if you are adding the request via the **New Request** function the system will automatically populate fields with the information that you have included as part of this new request.

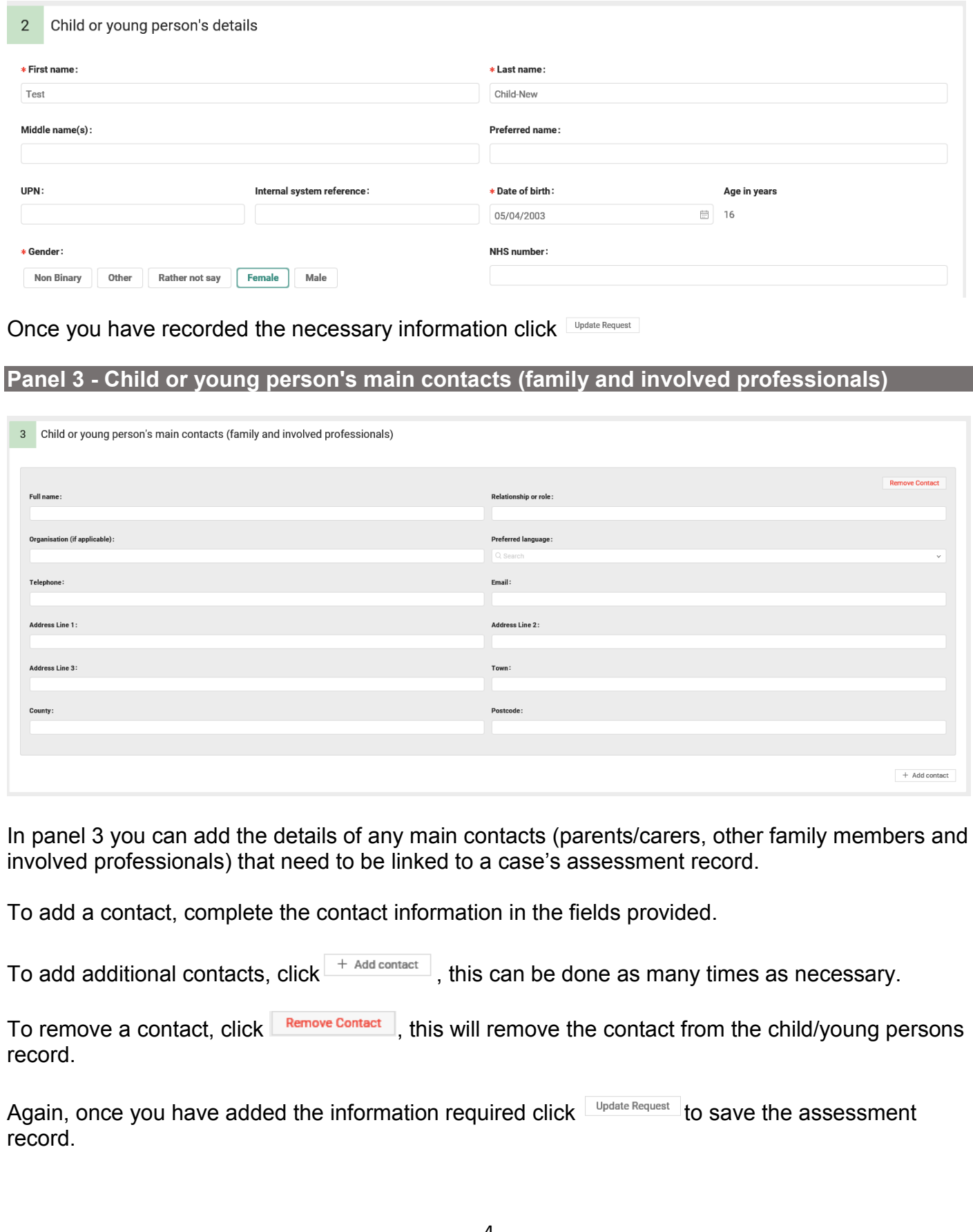

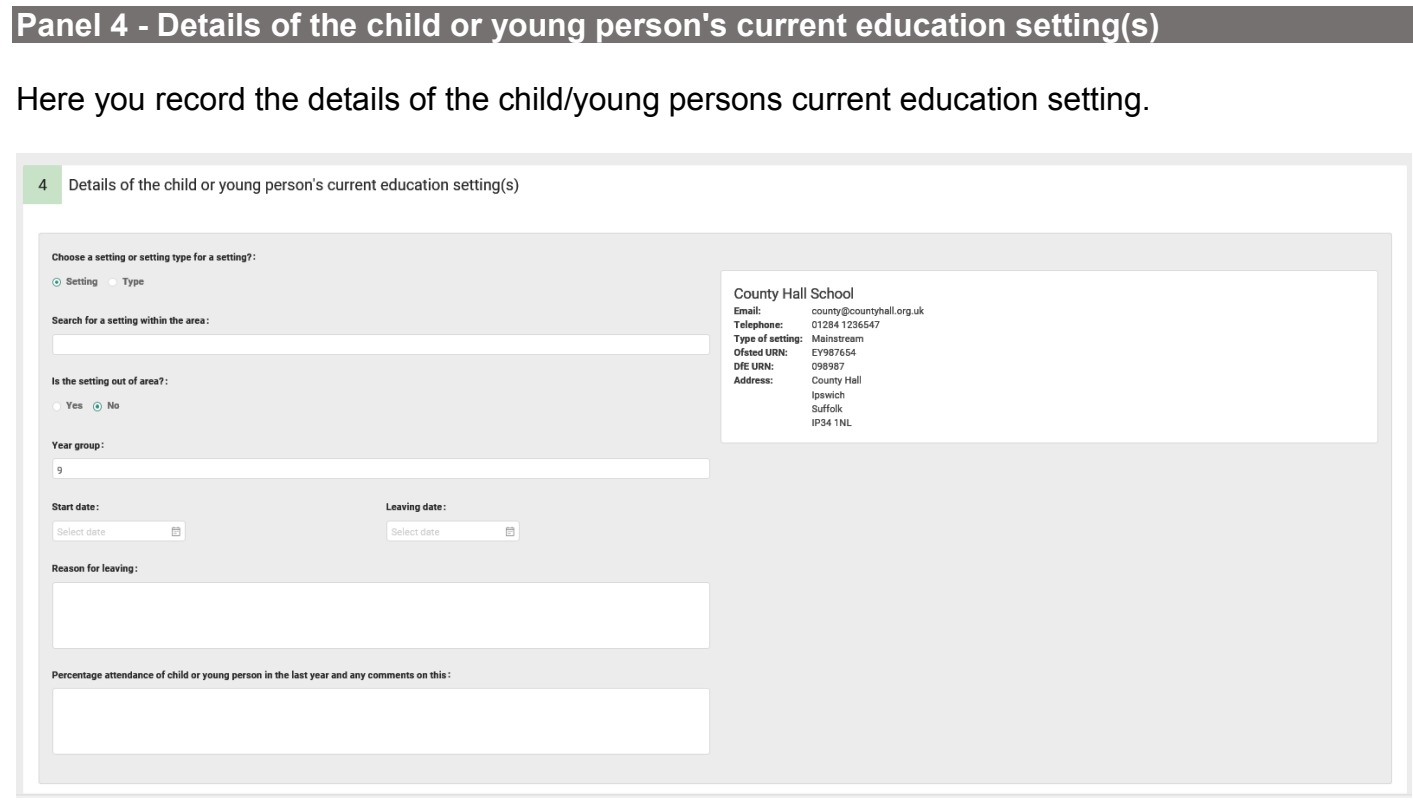

By clicking on the **Search for a setting within your area** field, the system will display list of current settings

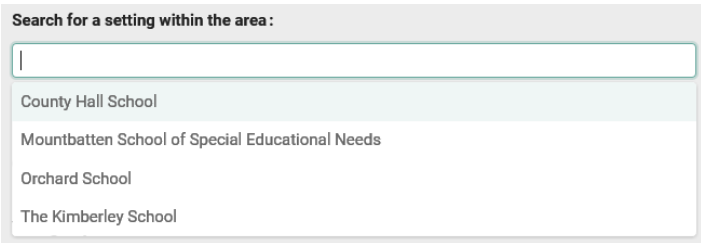

Select a setting from the list to add it.

If settings are missing from the list and a new setting is needed this will need adding to the system. This is done the Admin Area of the EHC Hub, see guidance sheet **EHCHUBGUIDEINT2\_ADMINESTABS** for more information or contact [cfcs.systems@nottscc.gov.uk](mailto:cfcs.systems@nottscc.gov.uk) for further support.

Additional settings can be added by clicking  $-$ <sup>+ Add Setting</sup> to open another setting screen.

Once you have recorded the information click Update Request

**Panel 5 – Details of previous setting(s)**

Here you can record any details of a child/young persons settings that they have attended in the last 5 years.

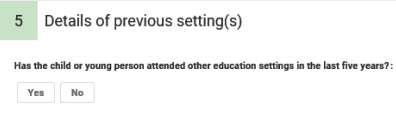

If you need to add to these screens click  $\frac{V_{\text{res}}}{V_{\text{res}}}$  the system will open a setting screen below which can be used to record the setting information as necessary. Once you have recorded the

**Update Request** information click

**Panel 6 - Important information about the child or young person**

Data panel 6 enables you to record important information in support of the child/young person's EHC assessment.

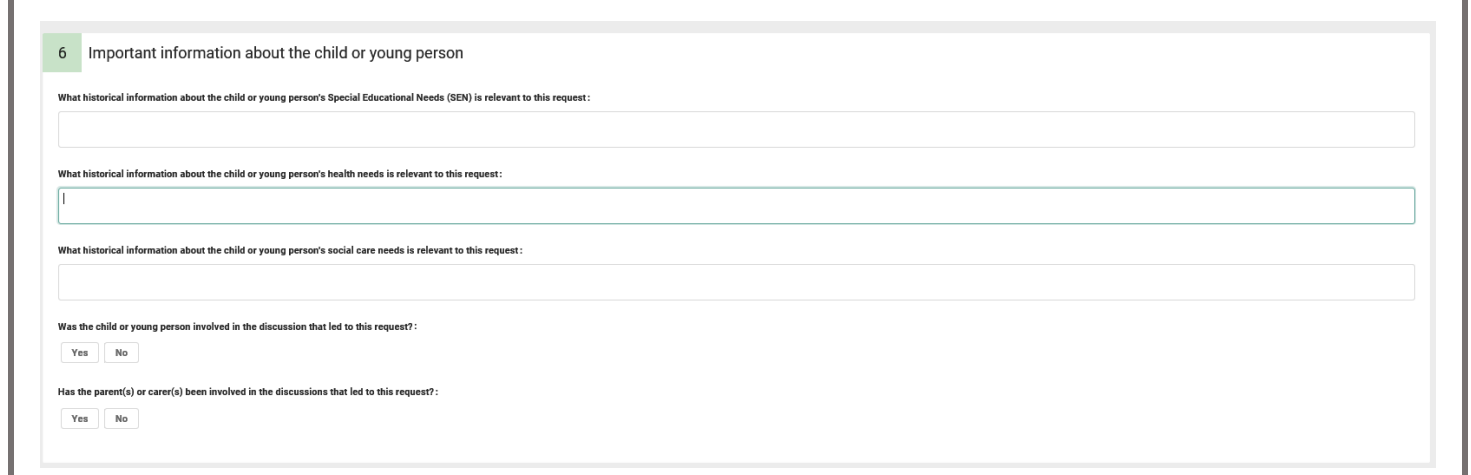

Some of the questions have Yes/No radio buttons which depending on the response will open additional fields/questions that can be used to record information as necessary.

Once you have recorded the information click Update Request

**Panel 7 - Identified special educational needs (SEN)**

In this panel you can record specific information about the child/young persons identified special educational needs (SEN).

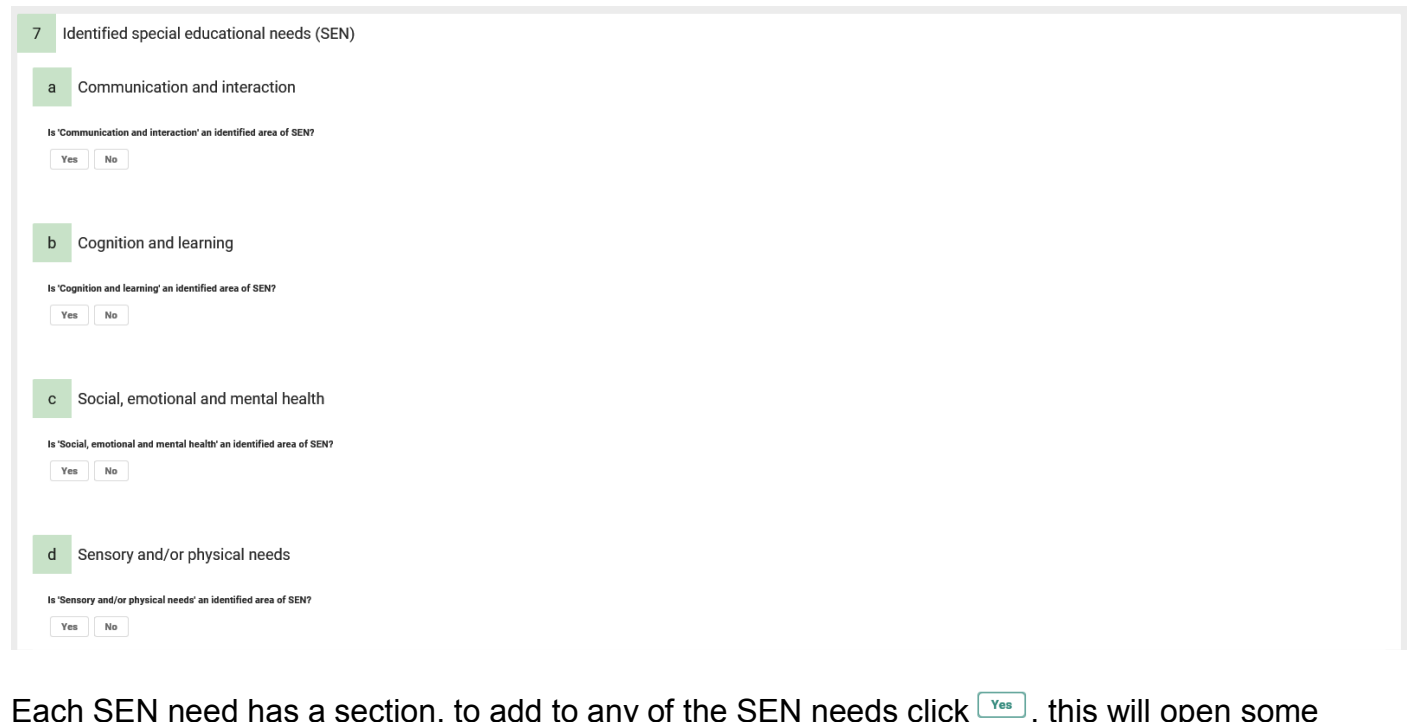

Each SEN need has a section, to add to any of the SEN needs click  $\frac{V_{\text{res}}}{V_{\text{res}}}$ , this will open some additional questions that are mandatory (marked with a red \*).

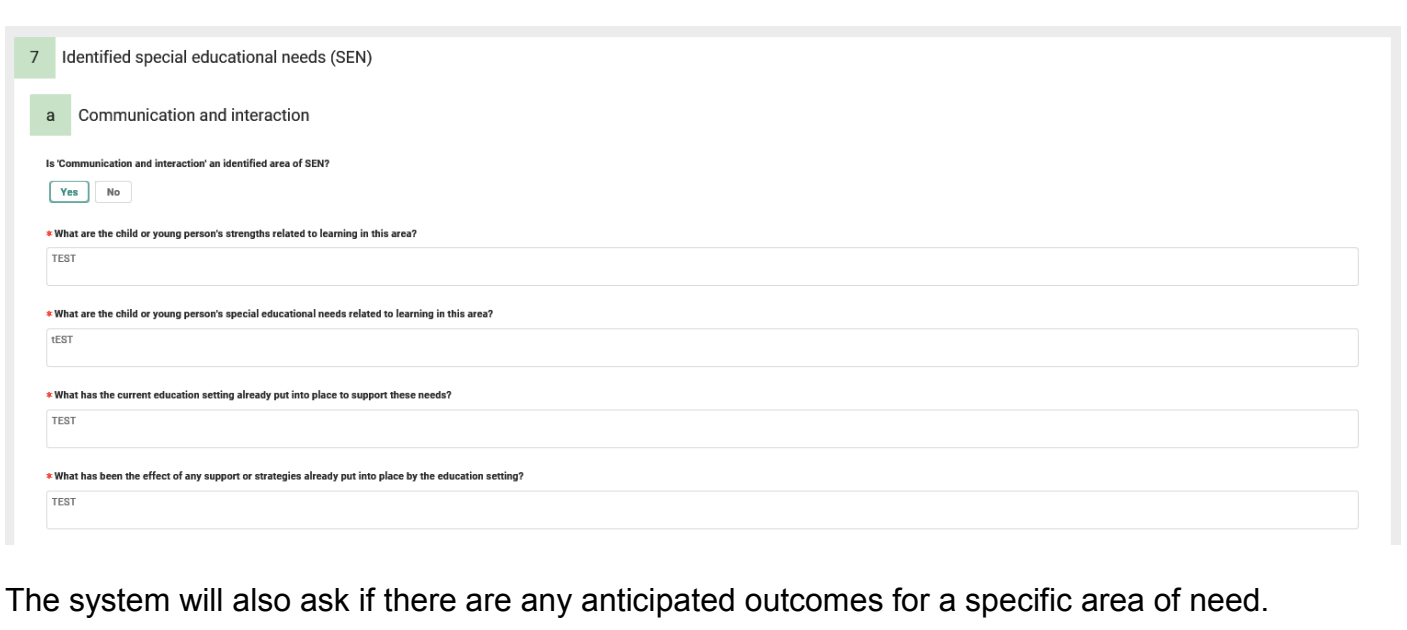

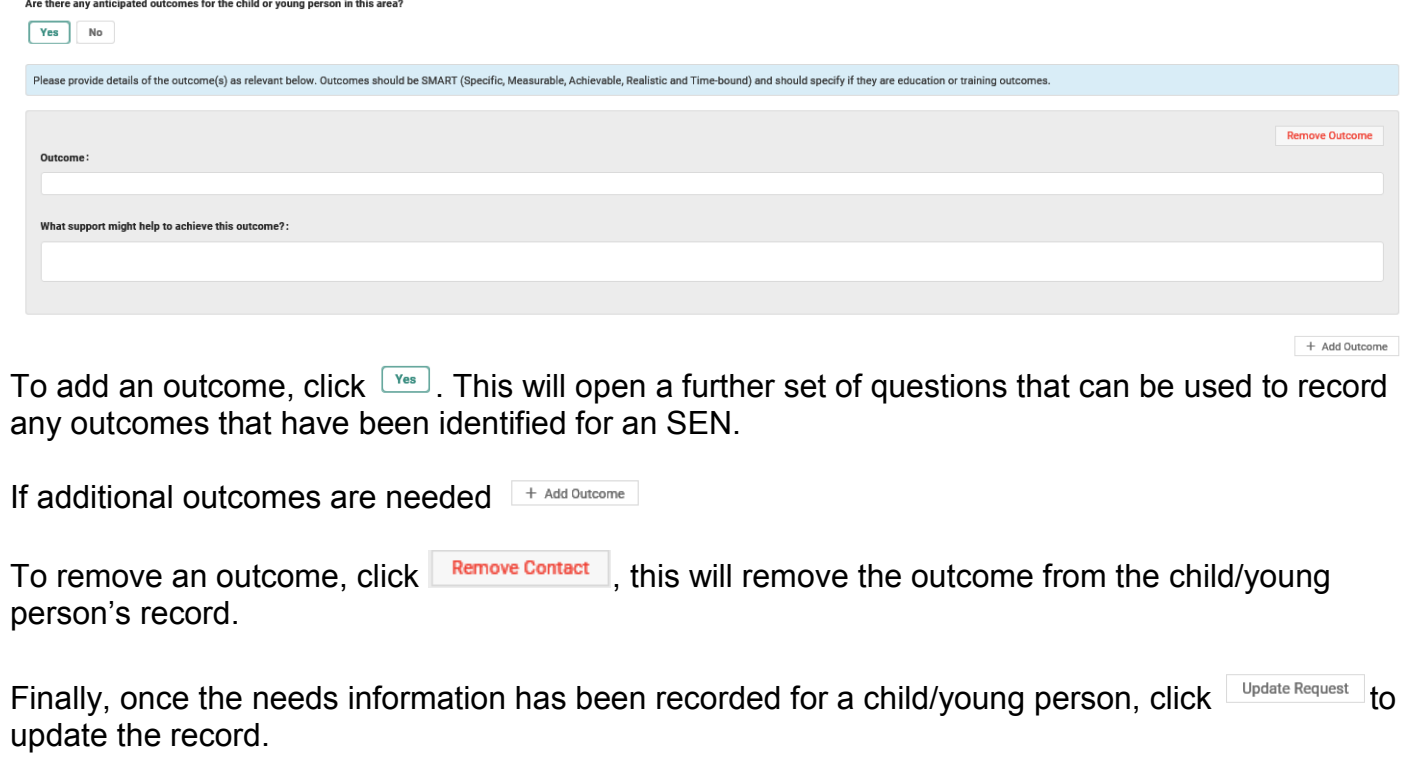

**Panel 8 – Supporting Documents**

This is the final panel of the assessment and enables you to include any supporting information.

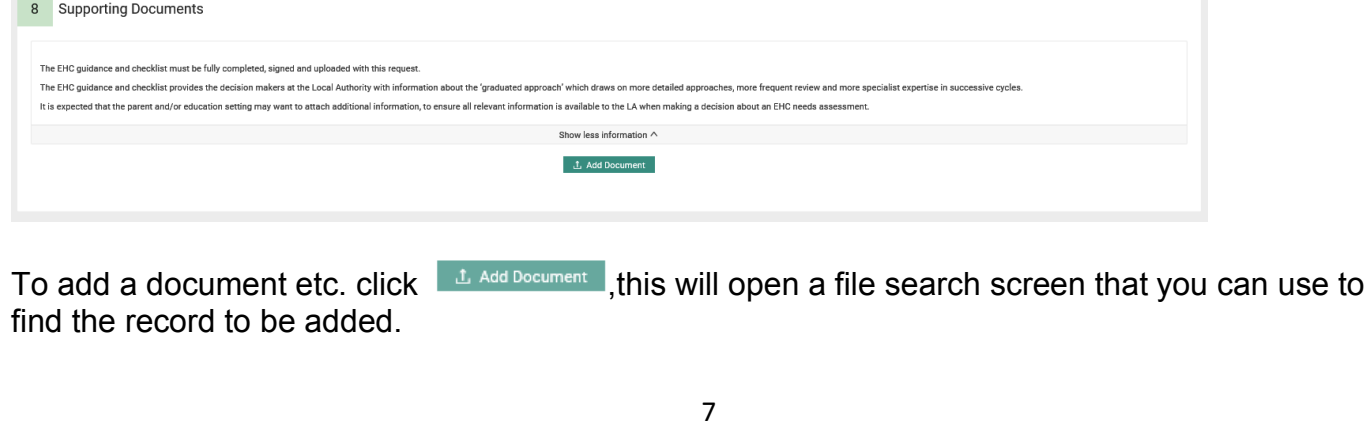

Again, once all of the information has been gathered click  $\Box$  Progress to decision  $\Box$  to move the assessment onto the decision section.